# Student Quick Start Guide for SmarterProctoring/ProctorU

# Step 1: Register for SmarterProctoring for the first time

- Make sure you are using an approved browser:
   Chrome (recommended) or Firefox
- From your Blackboard course home page click SmarterProctoring on the left side bar

  | Sold | Sold | Sold | Sold | Sold | Sold | Sold | Sold | Sold | Sold | Sold | Sold | Sold | Sold | Sold | Sold | Sold | Sold | Sold | Sold | Sold | Sold | Sold | Sold | Sold | Sold | Sold | Sold | Sold | Sold | Sold | Sold | Sold | Sold | Sold | Sold | Sold | Sold | Sold | Sold | Sold | Sold | Sold | Sold | Sold | Sold | Sold | Sold | Sold | Sold | Sold | Sold | Sold | Sold | Sold | Sold | Sold | Sold | Sold | Sold | Sold | Sold | Sold | Sold | Sold | Sold | Sold | Sold | Sold | Sold | Sold | Sold | Sold | Sold | Sold | Sold | Sold | Sold | Sold | Sold | Sold | Sold | Sold | Sold | Sold | Sold | Sold | Sold | Sold | Sold | Sold | Sold | Sold | Sold | Sold | Sold | Sold | Sold | Sold | Sold | Sold | Sold | Sold | Sold | Sold | Sold | Sold | Sold | Sold | Sold | Sold | Sold | Sold | Sold | Sold | Sold | Sold | Sold | Sold | Sold | Sold | Sold | Sold | Sold | Sold | Sold | Sold | Sold | Sold | Sold | Sold | Sold | Sold | Sold | Sold | Sold | Sold | Sold | Sold | Sold | Sold | Sold | Sold | Sold | Sold | Sold | Sold | Sold | Sold | Sold | Sold | Sold | Sold | Sold | Sold | Sold | Sold | Sold | Sold | Sold | Sold | Sold | Sold | Sold | Sold | Sold | Sold | Sold | Sold | Sold | Sold | Sold | Sold | Sold | Sold | Sold | Sold | Sold | Sold | Sold | Sold | Sold | Sold | Sold | Sold | Sold | Sold | Sold | Sold | Sold | Sold | Sold | Sold | Sold | Sold | Sold | Sold | Sold | Sold | Sold | Sold | Sold | Sold | Sold | Sold | Sold | Sold | Sold | Sold | Sold | Sold | Sold | Sold | Sold | Sold | Sold | Sold | Sold | Sold | Sold | Sold | Sold | Sold | Sold | Sold | Sold | Sold | Sold | Sold | Sold | Sold | Sold | Sold | Sold | Sold | Sold | Sold | Sold | Sold | Sold | Sold | Sold | Sold | Sold | Sold | Sold | Sold | Sold | Sold | Sold | Sold | Sold | Sold | Sold | Sold | Sold | Sold | Sold | Sold | Sold | Sold | Sold | Sold | Sold | Sold | Sold | Sold | Sold | Sold | Sold | Sold | Sold | Sold | Sold | Sold | Sold | Sold | Sold | Sold | So

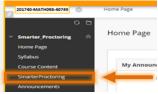

Agree to the Privacy & Terms of Use and submit

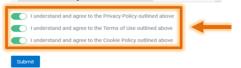

 Click "Get Started", then complete the "Profile Settings"

• Click "Save" and your account will be registered

## **Step 2: Documented Accommodation**

- Once registered (Step 1), from My Exams Course dashboard in Blackboard look for the test you are taking
- Review Exam Information for exam details
- Check Exam Duration or Notes for your approved accommodation
  - If It's not there, contact your professor
- Once accommodations are there, proceed to the instructions for scheduling an exam session

# Step 3: Scheduling an Exam Session

- From My Exams Course dashboard in Blackboard look for the test you are taking
- Review Exam Information for details about exam length, opening/closing date and any notes
- Click "Choose a proctor->" You need to select a proctor to request a session.
- Under ProctorU click "Select Time ->"

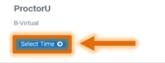

#### **Step 3: Continued**

Check that your computer meets the technical requirements

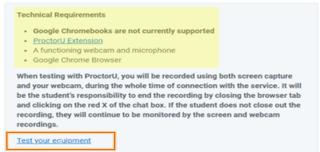

 Make sure all items meet the requirements before scheduling the exam appointment.

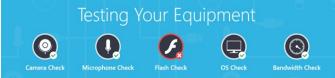

If any requirements are not met, contact the Assessment Center BEFORE scheduling your exam (AcademicTesting@montgomerycollege.edu)

• Click the "Schedule your exam" button

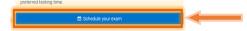

- Choose an exam date and time and "Schedule".
   Remember to add a half hour to start the proctoring schedule.
   Example: If your exam is 2 hours long, and it expires at 5 pm, you must schedule your session before 2:30 pm
- On the Confirm Session page, review the date and time of the appointment and click "Continue"

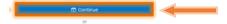

- The Payment Summary page will have a \$0 balance
- Click "Schedule"
- The Confirmed! Page will indicate the exam is scheduled

## Step 4: Changing/Cancelling your Exam

- From the My Exams Course dashboard, find the exam that you want to cancel or reschedule
- Click the reschedule or cancel button

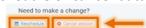

 Follow the prompts to change or cancel the date and time